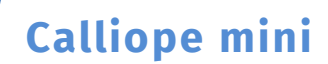

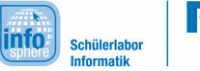

1. Herausforderung – Kennenlernen des Editors

## *Eure erste Aufgabe:*

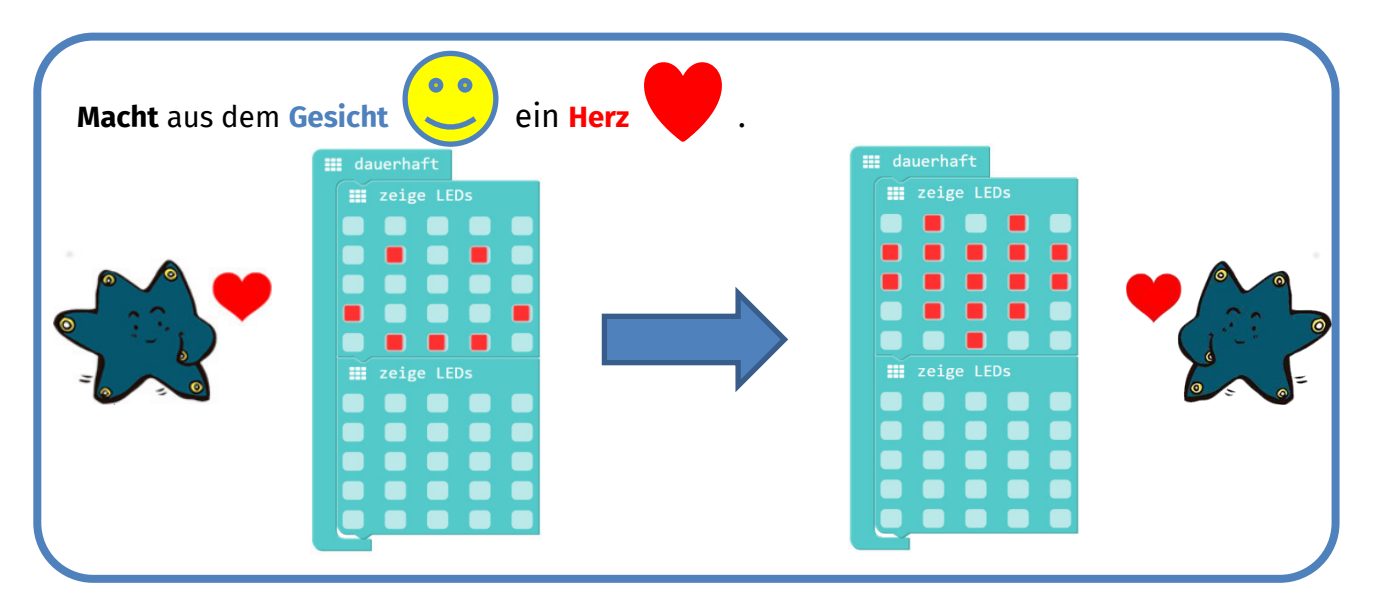

## **Dauerhaft Block**

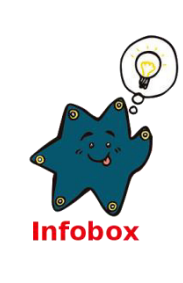

**III** dauerhaft

Alles, was innerhalb des **Callies** -Blocks steht, wird vom **Calliope** 

mini die ganze Zeit, also "dauerhaft", durchgeführt.

Es gibt auch andere Blöcke, mit denen der **Calliope mini** Programme ausführen kann. Diese werdet ihr später kennen lernen.

Sucht nun den Knopf **Herunterladen** Klickt auf Herunterladen.

Damit speichert ihr euer Programm auf dem **Calliope mini**. Der **Calliope mini** führt euer Programm dann dauerhaft aus.

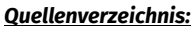

Alle Screenshots – Quelle: Screenshots des Calliope PXT Editor (pxt.calliope.cc/index.html) *Alle weiteren Grafiken/Icons - Quelle: InfoSphere*

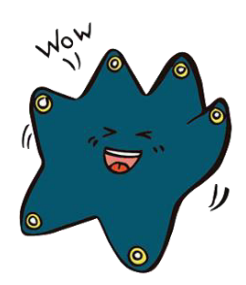

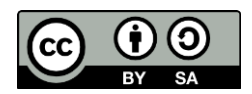

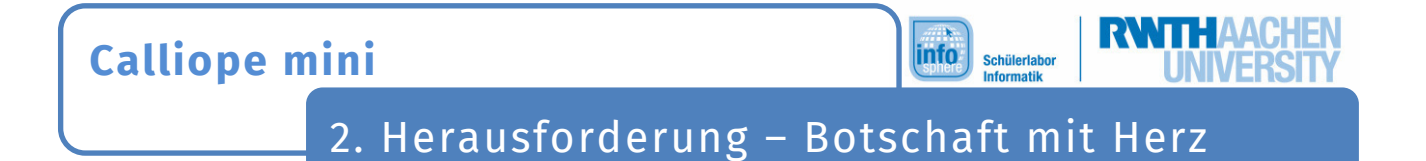

Der **Calliope mini** zeigt euch die ganze Zeit ein schlagendes Herz. Bei jedem Herzschlag soll der **Calliope mini** nun auch noch einen Text anzeigen.

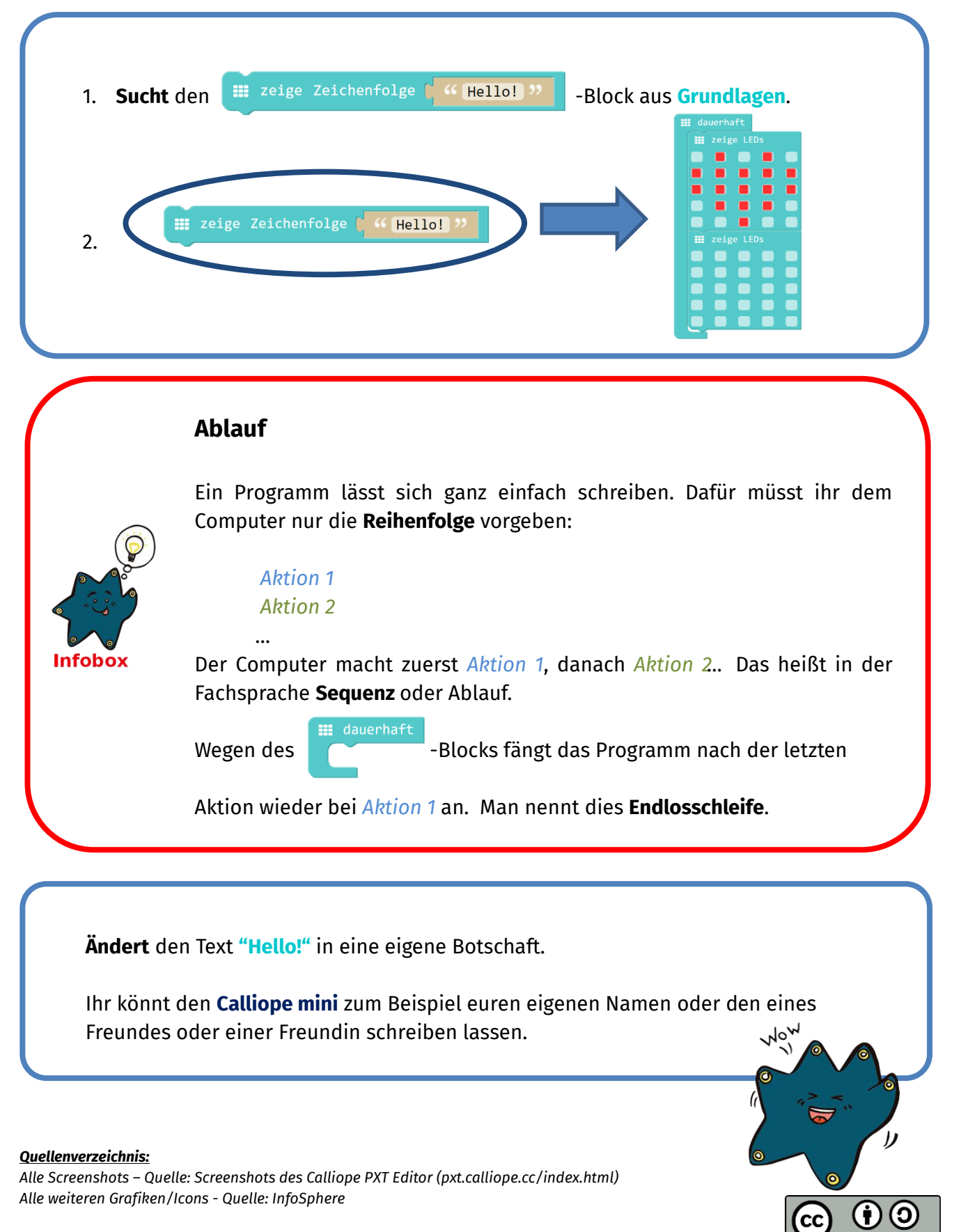

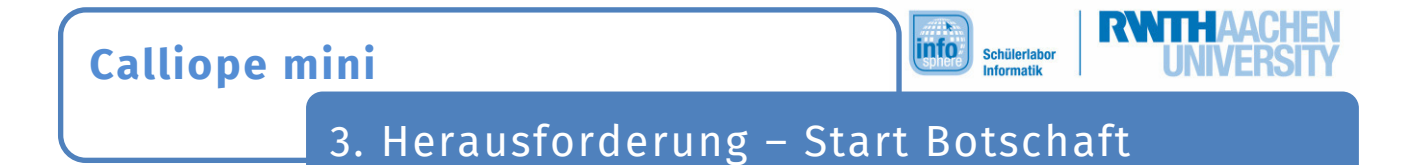

Der **Calliope mini** zeigt bei jedem Herzschlag eure Nachricht. Allerdings soll eure Botschaft jetzt nur am Anfang gezeigt werden.

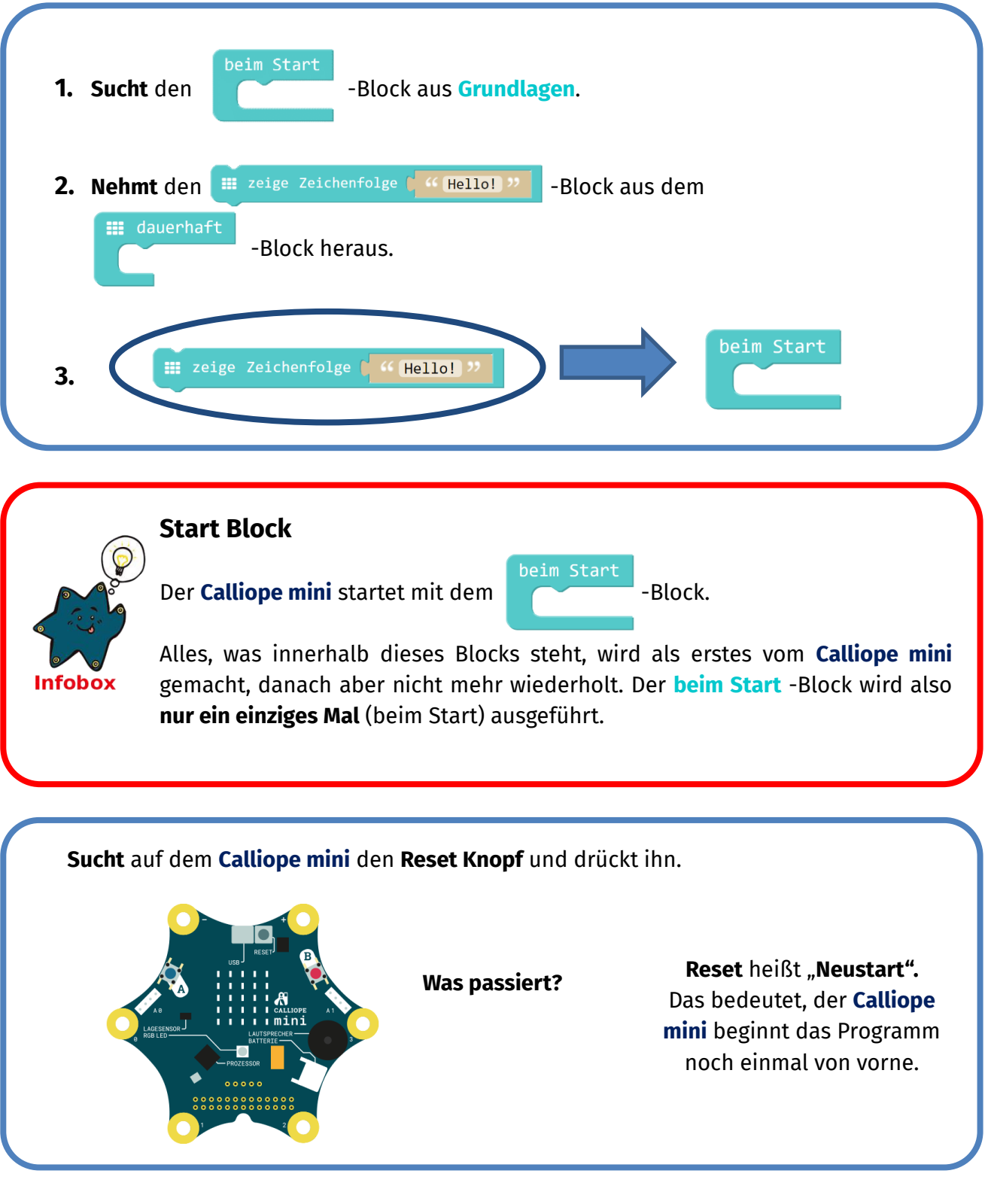

*Quellenverzeichnis:* 

Alle Screenshots - Quelle: Screenshots des Calliope PXT Editor (pxt.calliope.cc/index.html) *Alle weiteren Grafiken/Icons - Quelle: InfoSphere*

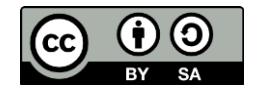

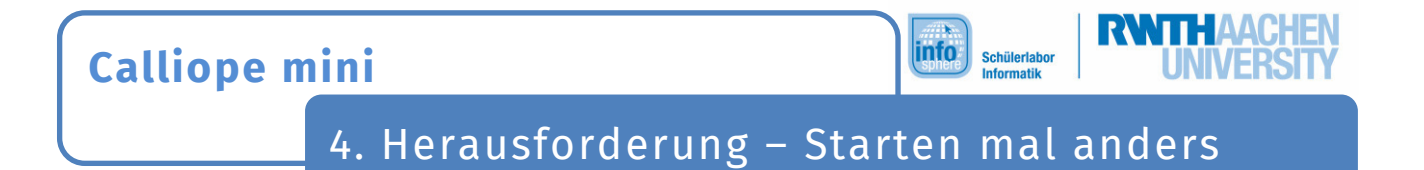

Es gibt auch andere Möglichkeiten, ein Programm zu starten. Zum Beispiel reagiert der **Calliope mini** auf die Knöpfe, oder wenn ihr ihn schüttelt.

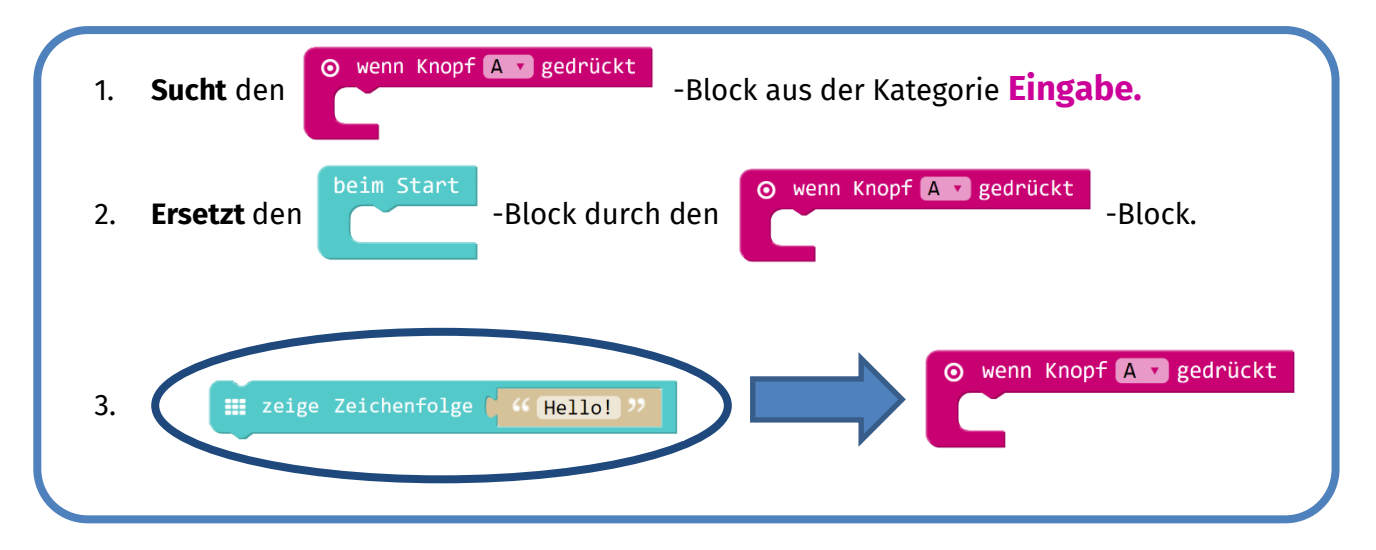

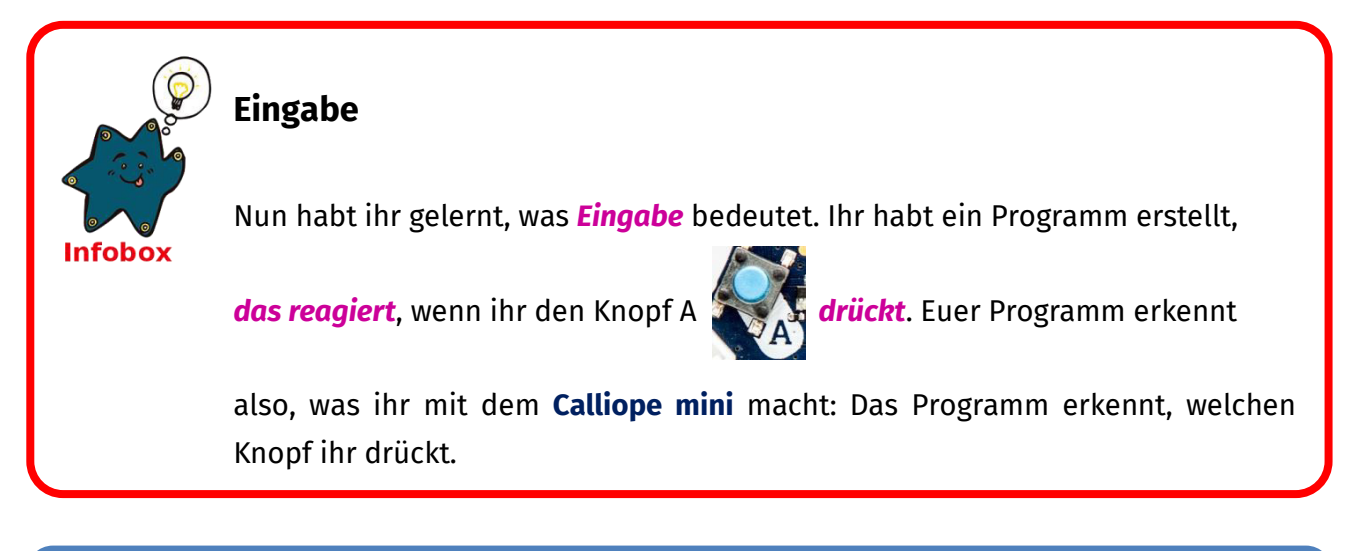

**Was müsst ihr tun, damit eure Botschaft auf dem Calliope mini erscheint?**

**Drückt den Knopf A!**

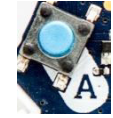

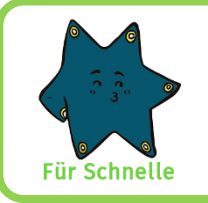

**Schafft** ihr es, dass der **Calliope mini** unterschiedliche Botschaften anzeigt, wenn ihr **verschiedene Knöpfe** drückt?

## *Quellenverzeichnis:*

*Alle Screenshots – Quelle: Screenshots des Calliope PXT Editor ۇٴpxt.calliope.cc/index.htmlيٴ Alle weiteren Grafiken/Icons - Quelle: InfoSphere*

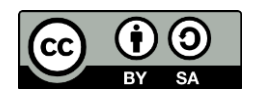